# **Bedienungsanleitung SMART-Board**

**-Handzettel zur Hilfestellung-**

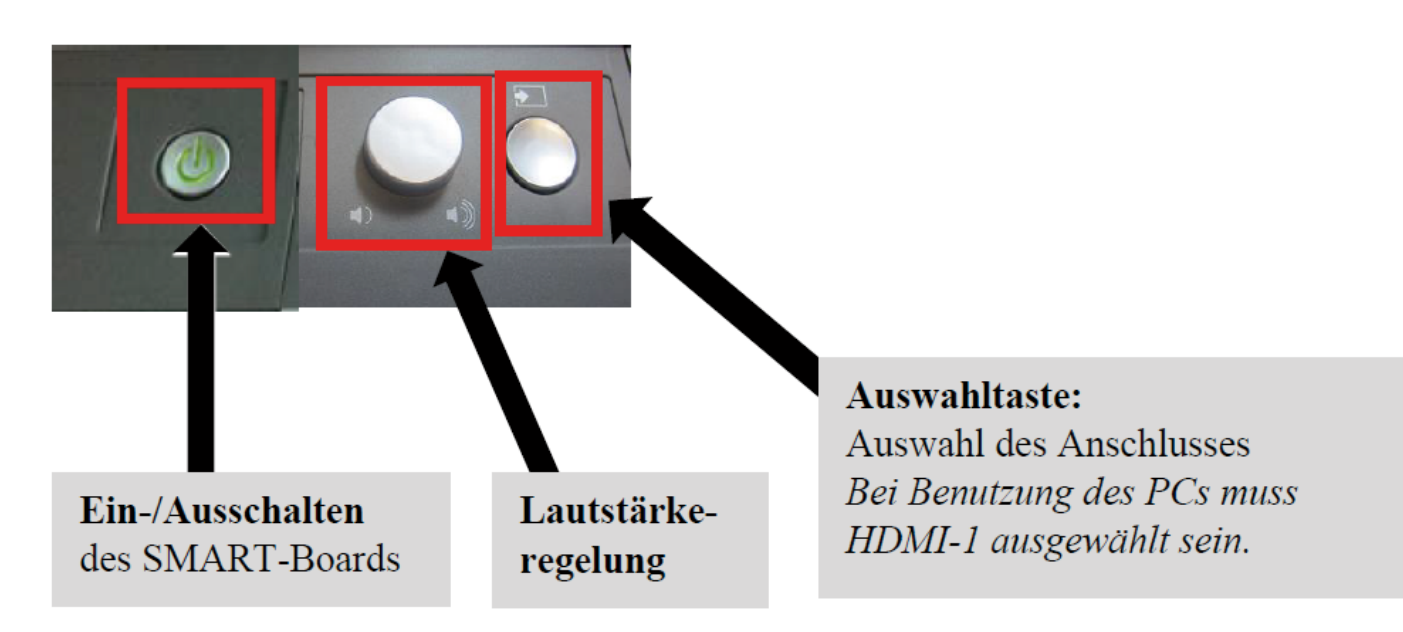

# **SMART-Board Zubehör**

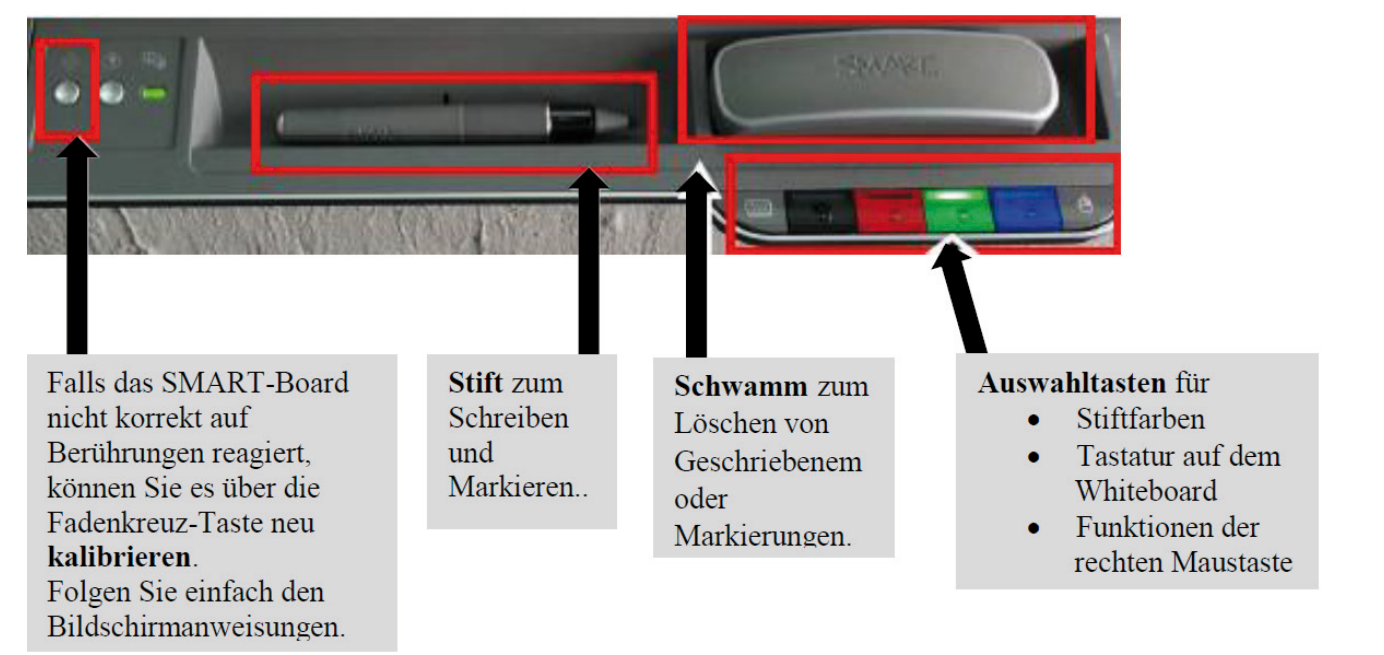

# **Verwendung mit dem PC**

- Starten Sie den PC und das SMART-Board durch betätigen der Start-Taste
- Stecken Sie Ihren USB-Stick ein und wählen sie Ihre zu präsentieren/bearbeitende Datei aus.

## **Zusatzprogramm SMART Notebook:**

Die Notebook Software funktioniert wie ein elektronisches Notizbuch, das zum Bearbeiten, Speichern und Verteilen von Informationen, die auf ein SMART Board geschrieben wurden, verwendet werden kann.

Die Bedienung erfolgt mit dem Finger, der die Maus ersetzt. Zum Schreiben können Sie einfach einen Stift aus der Stiftablage nehmen.

**HINWEIS:** Das SMART Board erkennt nur das Werkzeug, welches zuletzt aus der Stiftablage entnommen wurde!

Nach der Benutzung fahren Sie den PC herunter und schalten das SMART-Board über 2x drücken der Taste aus.

## **Hauptfunktionen der Werkzeugleiste des Zusatzprogramm SMART Notebook:**

Aktivierung des Auswahlbuttons: Programme lassen sich so durch Antippen (wie mit einer Maus) am Board steuern.

Aktivierung der Stifte zum freihändigen Zeichnen und **Markieren** 

Aktivierung des Schwamms: Markierungen und Geschriebenes kann damit gelöscht werden.

Aktivierung der Notebook-Software für weitere Funktionen: Hier können dann z.B. Screen-Shots bearbeitet und gespeichert werden.

#### Einfügen von Textfeldern.

Texte können über das Smartboard mit Hilfe der aktivierbaren Tastatur oder über den Laptop eingegeben werden. (Tastatur auch an der Smartboardleiste aktivierbar. links neben Farbtasten.)

Aktivierung eines Einstellungsmenüs: Damit lassen sich weitere Funktionen(z.B. Kamera) per Drag & Drop in die Seitenleiste übernehmen.

 An der Smart-Board-Ablage können die Stiftfarben eingestellt, die Tastatur aufgerufen und die Rechte-Maustasten-Funktionen aktiviert werden.

**SHIP** 

#### **Power-Point-Annotationen**

Sie können in der Präsentationsansicht Ihrer Power-Point-Präsentation einfach hineinschreiben.

Hierfür verwendet das SMART-Board die Annotationstools von PowerPoint.

# **Informationen zu Bewegungen**

Bei Verwendung der SMART-Software können Sie auf der Oberfläche des interaktiven Whiteboards die folgenden Bewegungen ausführen.

## **Auswählen von Objekten und Aufheben der Auswahl (Klicken)**

Tippen Sie kurz auf die interaktive Oberfläche, um ein Objekt oder eine Option auszuwählen bzw. die Auswahl aufzuheben. Diese Bewegung entspricht einem normalen Mausklick.

## **Anzeigen von Menüoptionen (Rechtsklick bzw. Control-Klick)**

Drücken Sie für einige Sekunden mit Ihrem Finger auf die Oberfläche, um einen Rechtsklick durchzuführen.

# **Doppelklicken**

Tippen Sie auf der interaktiven Oberfläche kurz zweimal auf die gleiche Stelle. DieseBewegung entspricht einem normalen Doppelklick.

## **Verschieben von Objekten oder Fenstern und Verwenden der Bildlaufleiste**

Drücken Sie auf der interaktiven Oberfläche auf das Objekt, das Fenster oder die Bildlaufleiste. Halten Sie Ihren Finger gedrückt, und bewegen Sie das Objekt langsam an seine neue Position.

Sobald Sie die gewünschte Position erreicht haben, nehmen Sie Ihren Finger wieder ab.

# **Löschen von digitaler Tinte**

Drücken Sie mit Ihrer Handfläche oder Faust auf die interaktive Oberfläche, und bewegen Sie Ihre Hand über den zu löschenden Bereich. Bewegen Sie Ihre Hand hin und her, um größere Bereiche zu löschen.

# **HINWEIS**

Sie können einen großen Tintenbereich löschen, indem Sie mit Ihrer Hand eine kreisförmige Bewegung um den zu löschenden Bereich ausführen. Berühren Sie anschließend mit Ihrer Handfläche oder Faust kurz die Mitte des Kreises.

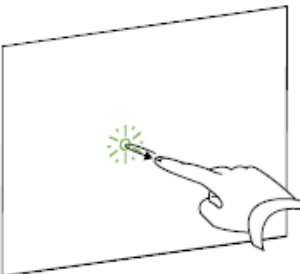

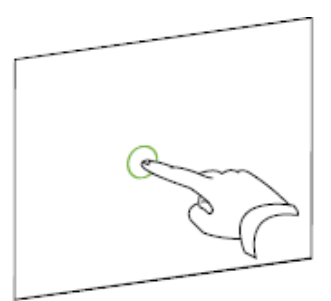

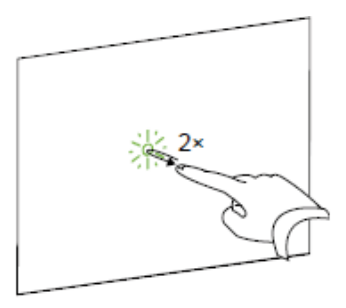

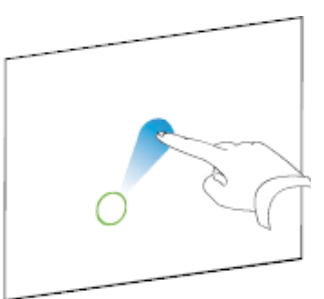

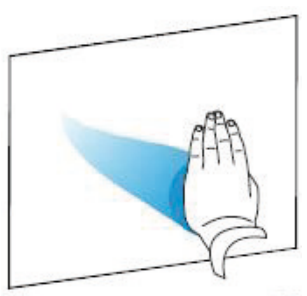

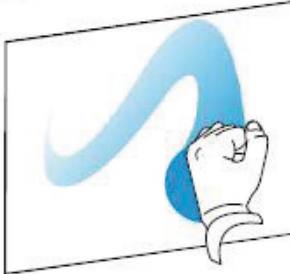